H3C[模拟器](https://zhiliao.h3c.com/questions/catesDis/943) **[Xcheng](https://zhiliao.h3c.com/User/other/1999)** 2021-04-23 发表

## 组网及说明

软件版本要求: H3C Cloud Lab任意版本,本次举例使用HCL 2.1.2版本 Xshell 7或之后版本,本次举例使用Xshell 7 build 0056版本

组网说明:不涉及

## 配置步骤

- 一。确保H3C Cloud Lab和Xshell软件安装正确且无任何报错。
- 二。打开H3C Cloud Lab软件,并根据需要选择是否需要的工程。
- 三。在H3C Cloud Lab拖出一个需要调试的设备,本次已F1060防火墙为例。
- 四。右键设备选择启动,或点击H3C Cloud Lab上方的启动全部设备按钮启动设备。

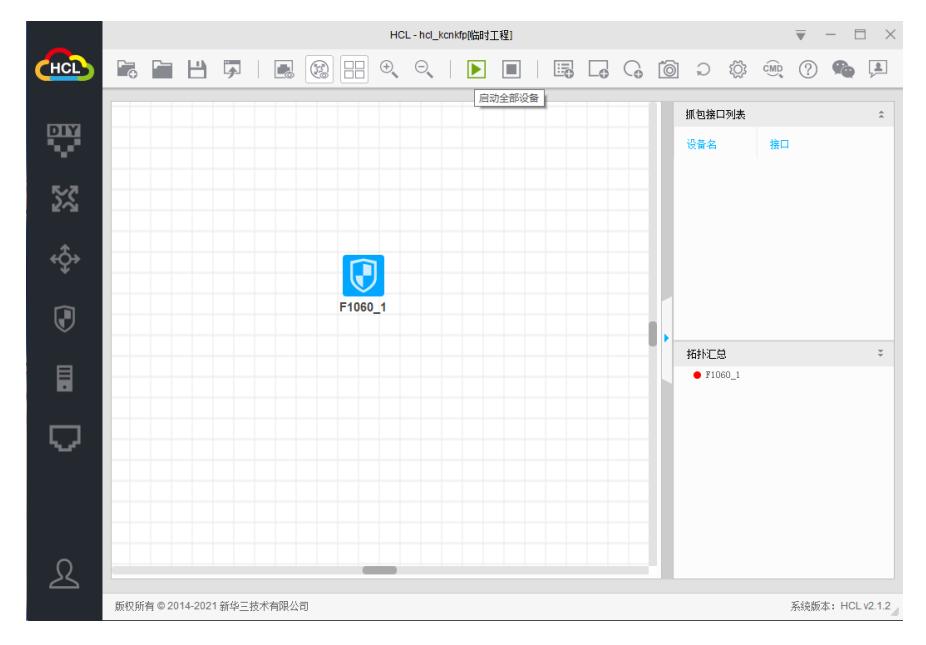

## 五。打开Xshell软件

## 六。点击新建按钮

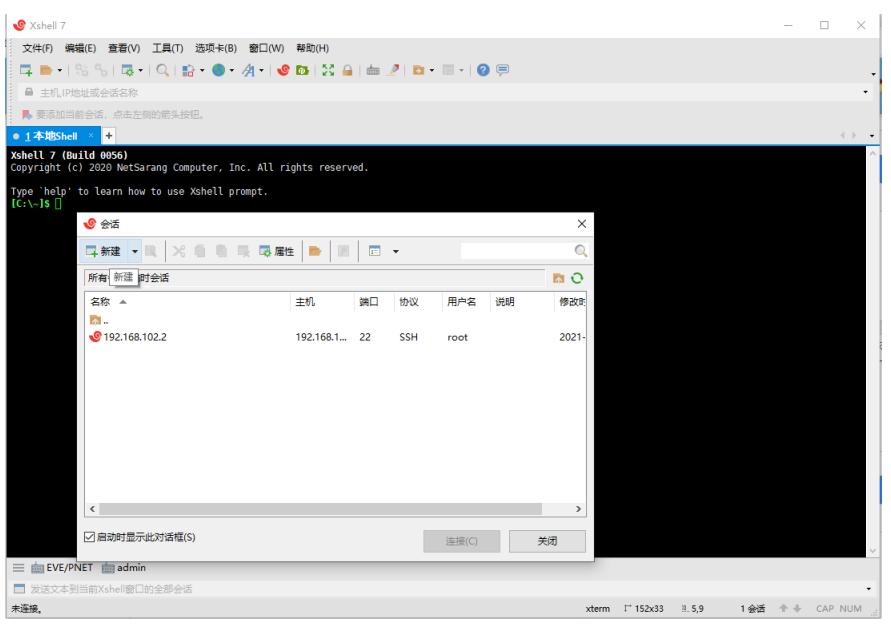

七。输入名称和协议类型。其中名称可随便写,然后协议类型必须是SERIAL。

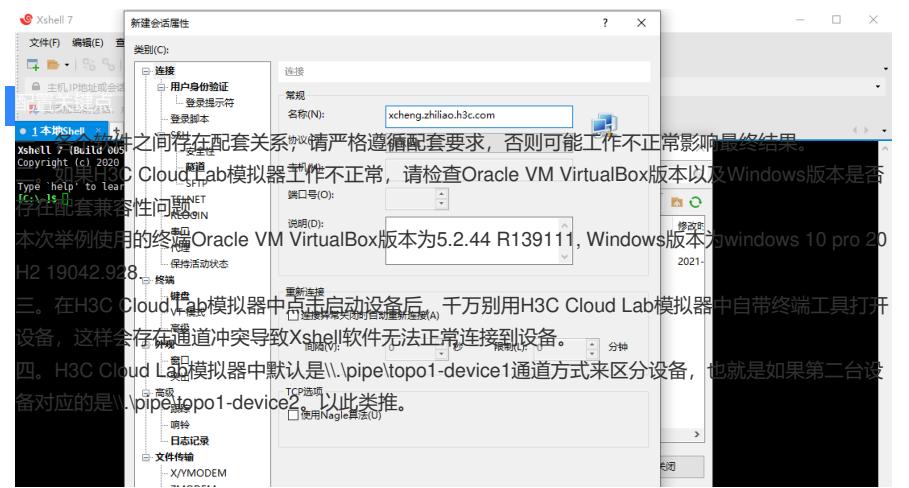